# ポータルサイト「日本工大サポータル」の利用方法について

ポータルサイト「日本工大サポータル」を用いて、学修するために必要な情報を取得することができます。授業科目の履 修申告や、授業時間割やシラバスの参照、授業に関する連絡など、様々な情報をポータルサイトから取得します。 学生の皆さんは、「日本工大サポータル」を必ずブックマークして、毎日ログインをしてください。

#### 1.ログイン方法

以下のURLへアクセスすると、ログインページが表示されます。

PC 版 https://portal.nit.ac.jp/ スマートフォン版 https://portal.nit.ac.jp/s ログインする前に、必ずブラウザのポップアップブロックを解除してください。

ログインには、入学時に配付の「ユーザID」と「パスワード」が必要です。「ユーザID」は学籍番号です。 サポータルでは、成績等の個人情報を取り扱いますので、パスワードの取り扱いは十分に注意し、パスワードは他の 人に絶対に教えないようにしてください。パスワードを忘れた場合は、学園ネットワークサポートデスクへお問い合わ せください。(連絡先:nitnet@nit.ac.jp)

#### 2.メニューと主な機能

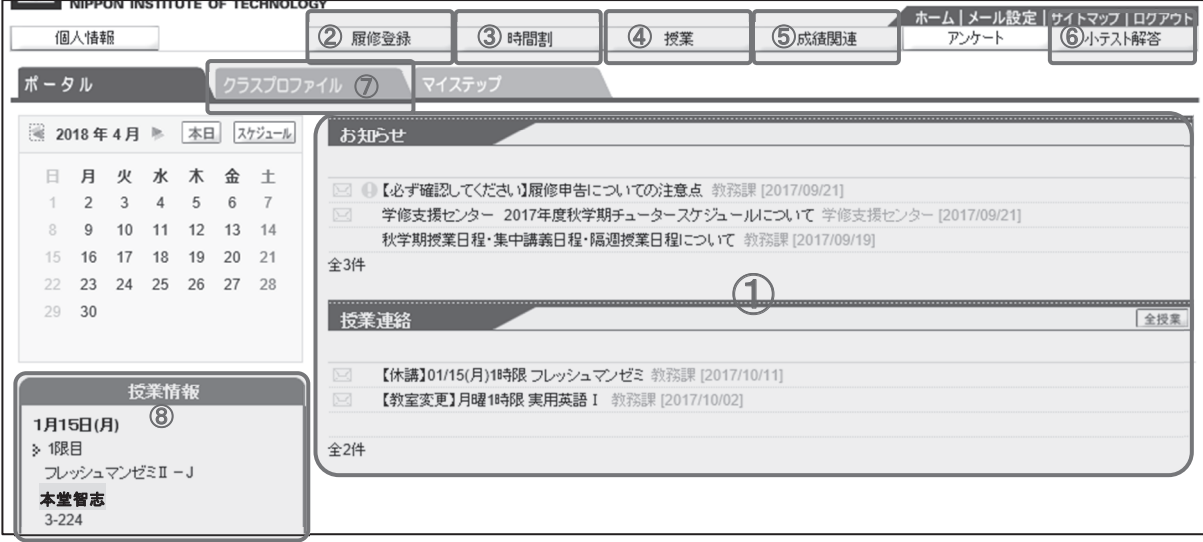

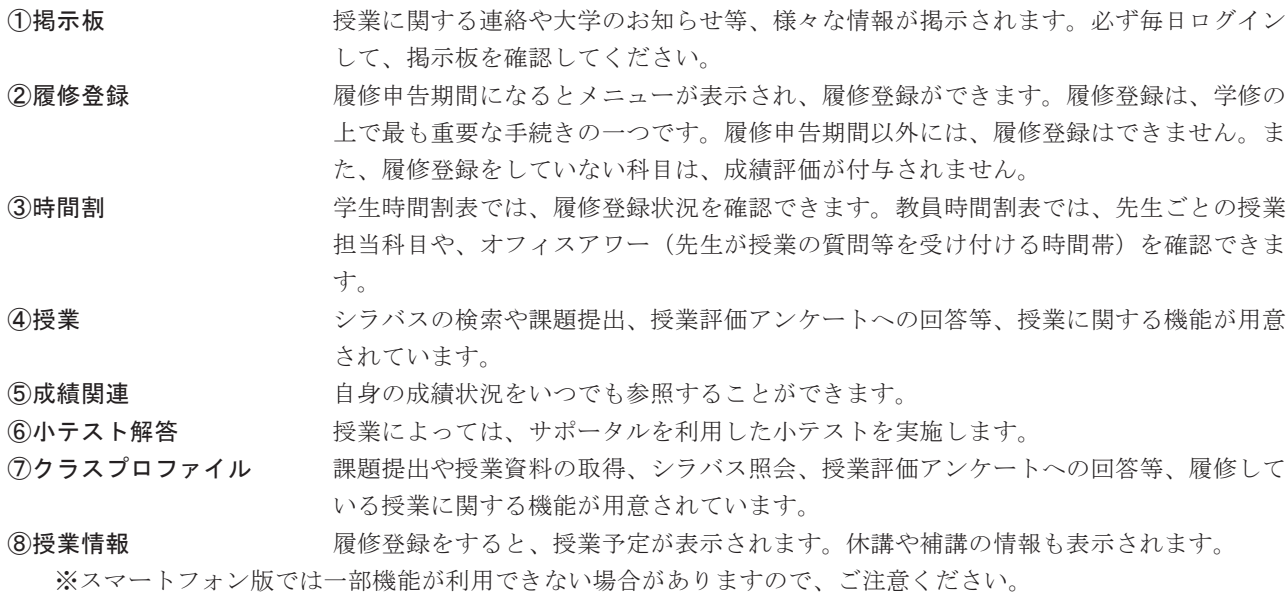

#### 3.掲示板

休講・補講等の授業に関する連絡など、各種連絡事項、呼び出しなど、大学からのお知らせはサポータルの掲示板で お知らせします。重要な連絡もサポータルの掲示板に掲載されますので、こまめに確認するよう心掛けてください。

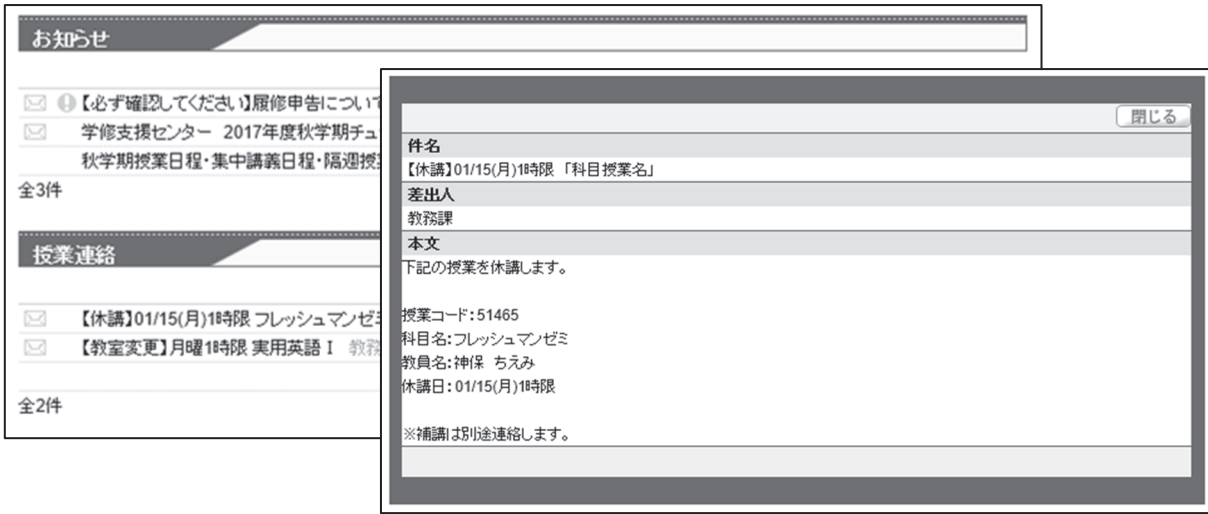

※掲示はポップアップウィンドウで開きます。ブラウザのポップアップブロックを解除していないと表示されません。 必ずポップアップブロックを解除してください。解除方法が分からない場合は、ログイン画面のマニュアルを参照し てください。

#### 4.履修登録

授業時間割は学生自身で決め、受講する授業を届け出なければならなりません。これを履修申告といい、学修の上で 最も重要な手続きの一つです。履修登録をしていない科目は、成績評価が付与されません。

履修申告期間になると、 [履修登録] メニューが開かれます。サポータルでは、履修登録をすることにより、さまざ まな機能を利用できるようになります。履修申告期間内であれば登録内容を修正できますので、早めに履修登録をする よう、心掛けてください。

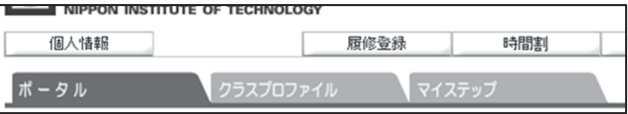

#### ① 授業の選択

各曜日・時限の [選択] ボタンをクリックすると、履修することができる授業が表示されます。

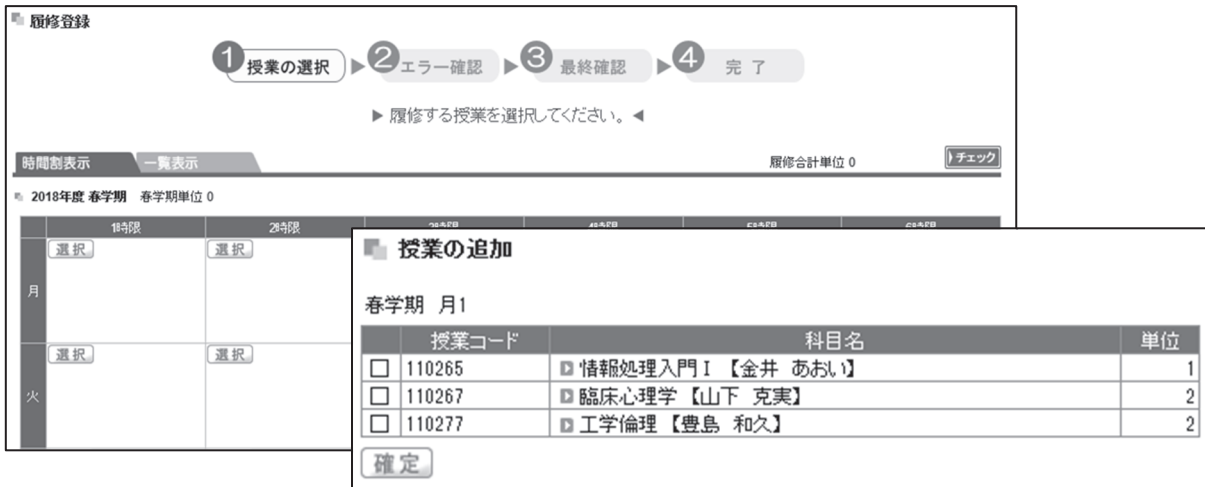

■をつけて科目を選択し、「確定]ボタンをクリックすると1科目の登録が完了します。また、科目名をクリックする とシラバスが閲覧できます。シラバスには授業の目的や達成目標、授業計画などが記載されています。

#### 【履修登録上の注意点】

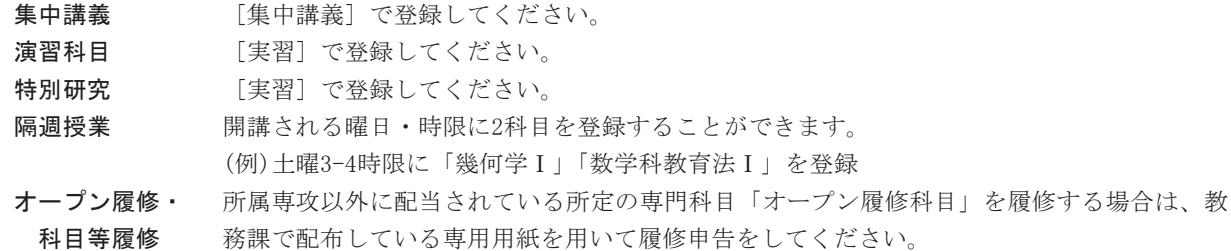

#### ② エラー確認

履修する科目の登録が完了したら、必ず [チェック] をクリックしてください。履修チェック結果が表示され、エラ ーがある場合は、表示されているメッセージに従い、登録内容を修正してください。また、修正が完了したら、再度 [チ ェック]をクリックしてください。この段階では、履修登録が完了していません。

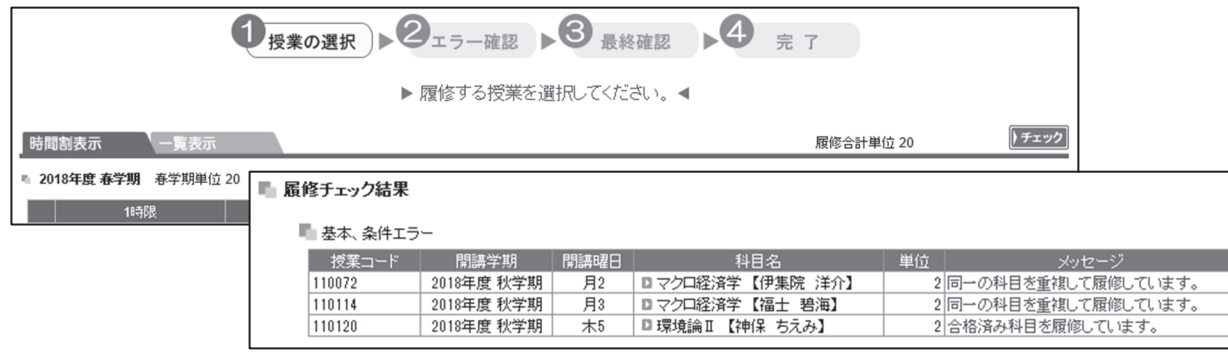

#### ③ 完了

登録内容にエラーがなければ、「エラーはありません」とメッセージが表示され、 [チェック] が [確定] に変わり ます。 [確定] をクリックすると、履修登録は完了です。なお履修申告期間内であれば、確定後も登録内容を変更する ことができますが、変更した場合は再度 [チェック] をして履修登録を完了させてください。

履修登録した科目を確認する場合は、サポータルのメニュー [時間割] ⇒ [学生時間割表] から閲覧することができ ます。単位修得状況欄も表示されますので、成績状況とあわせて履修登録内容を確認してください。

#### 5.時間割

[学生時間割] では、履修登録をした時間割を確認できます。科目名をクリックすると、シラバスを参照できます。ま た単位修得状況も参照できるので、修了要件に対して修得している単位数と履修中単位数を確認できます。自身の学修 計画を考えるうえで参考にしてください。

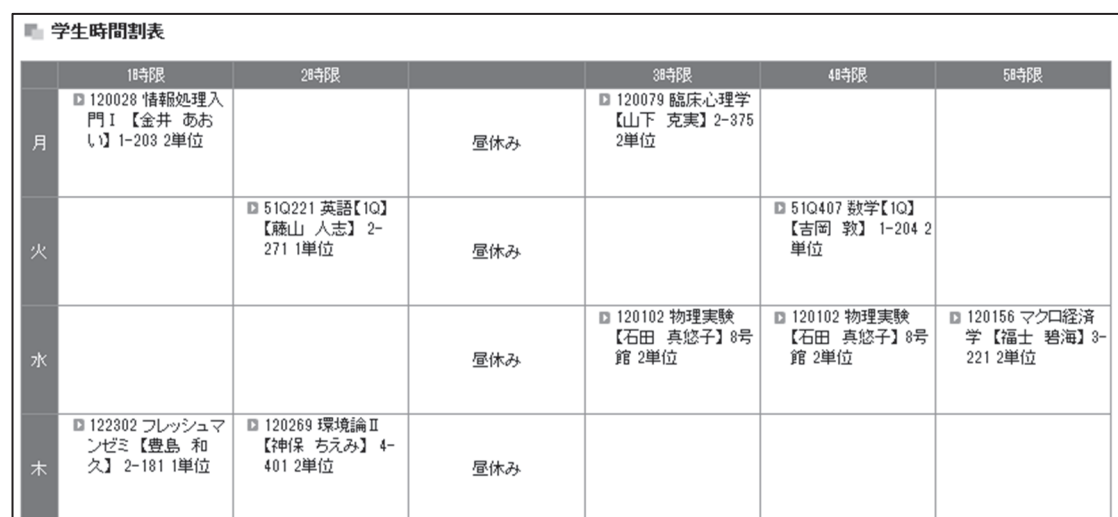

[教員時間割] では、教員ごとの時間割を確認できます。教員時間割表に記載のオフィスアワーは、研究室等で先生 が授業に関する質問を受け付けられる時間帯のことです。

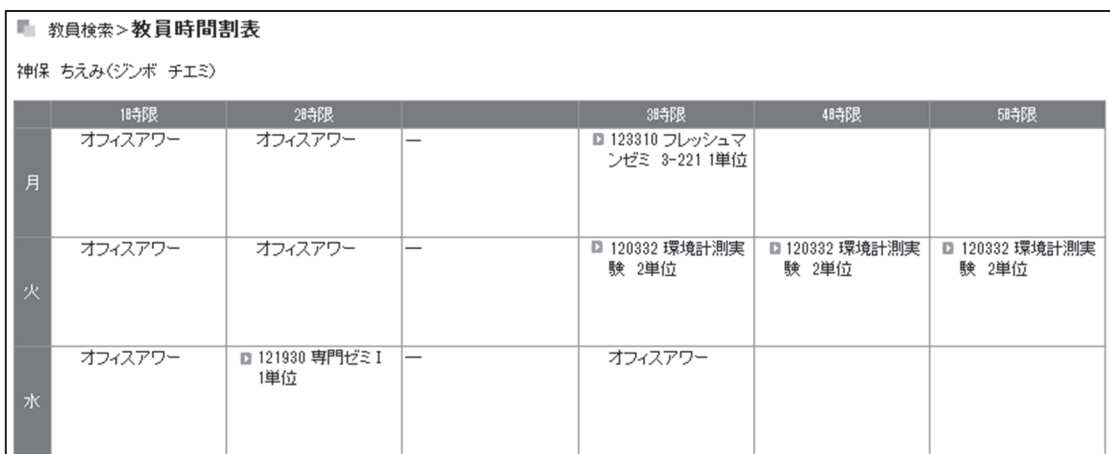

#### 6.成績関連

[成績照会] から成績をいつでも確認できます。科目ごとに単位数、評価(AA、A、B、C、D、合、否、/、認)、素点、 修得した年度・学期、教員氏名が記載されています。

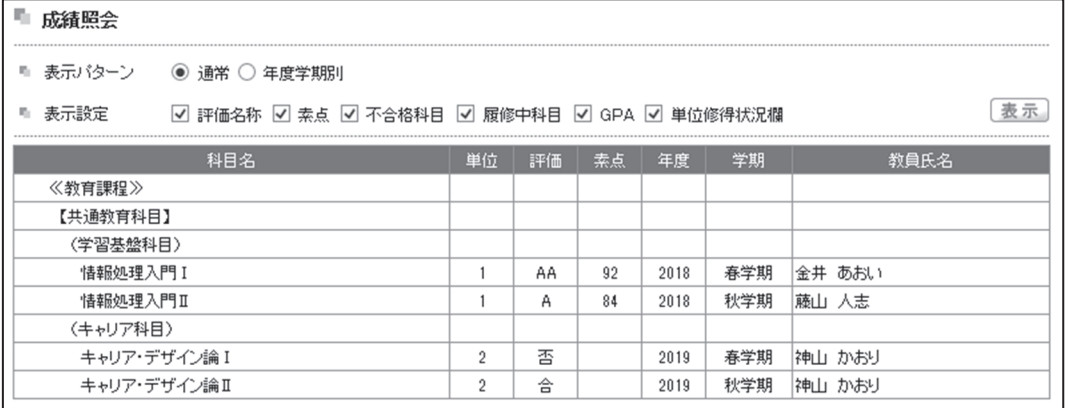

#### 7.クラスプロファイル ※スマートフォン版からは利用できません

履修登録をすると、クラスプロファイルが利用できるようになります。クラスプロファイルでは、課題提出や授業資 料の取得、授業評価等のアンケートへの回答ができます。授業を選択することにより、各機能を利用できます。

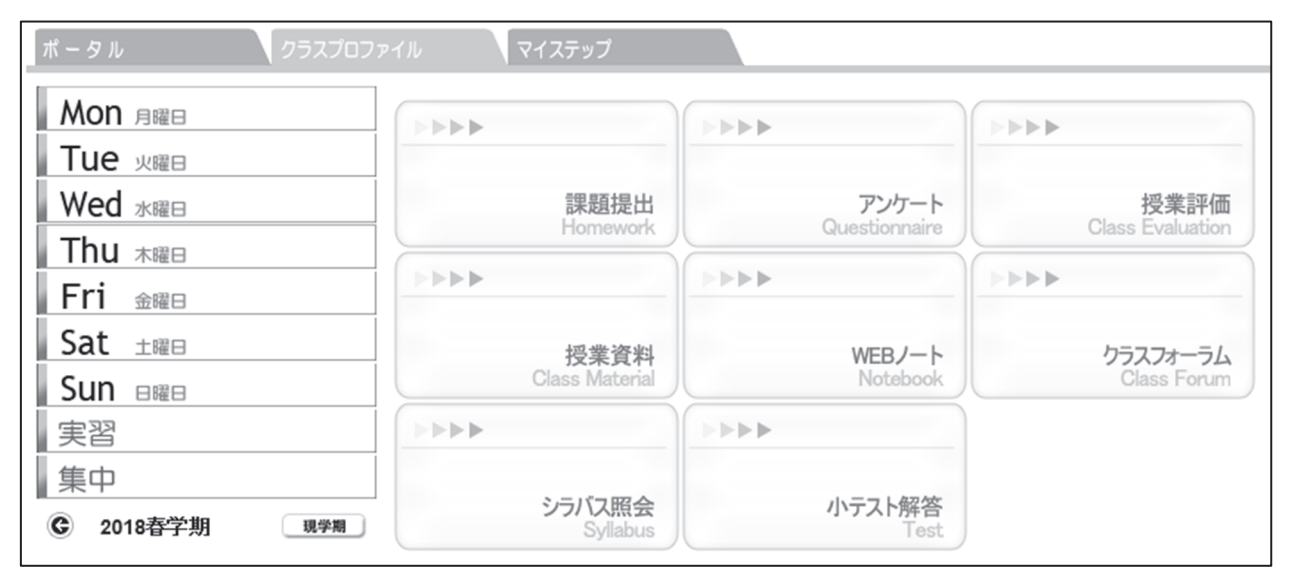

## ● 課題提出

レポート等の課題提出をする場合は、課題名をクリックします。課題提出ページが開きますので、課題内容に従い提 出します。

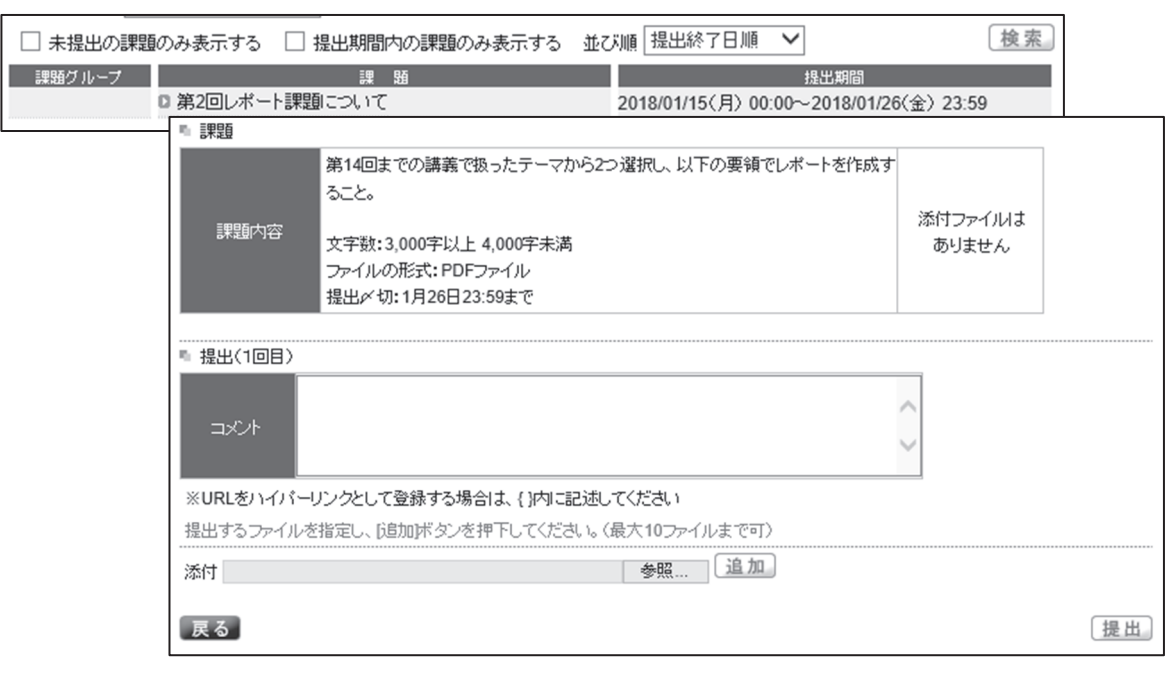

## ● 授業資料

授業で使用する資料については、授業担当教員がサポータルに掲出する場合があります。

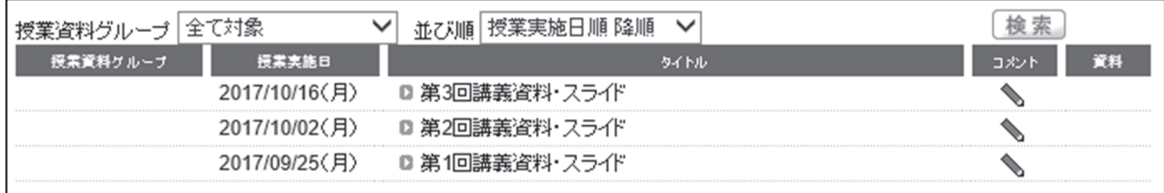

#### ● 授業評価

各学期の後半に、授業評価アンケートを実施します。アンケートは、授業の質を高めるための大切な調査です。成績 評価には影響しませんので、対象科目についてお答えください。

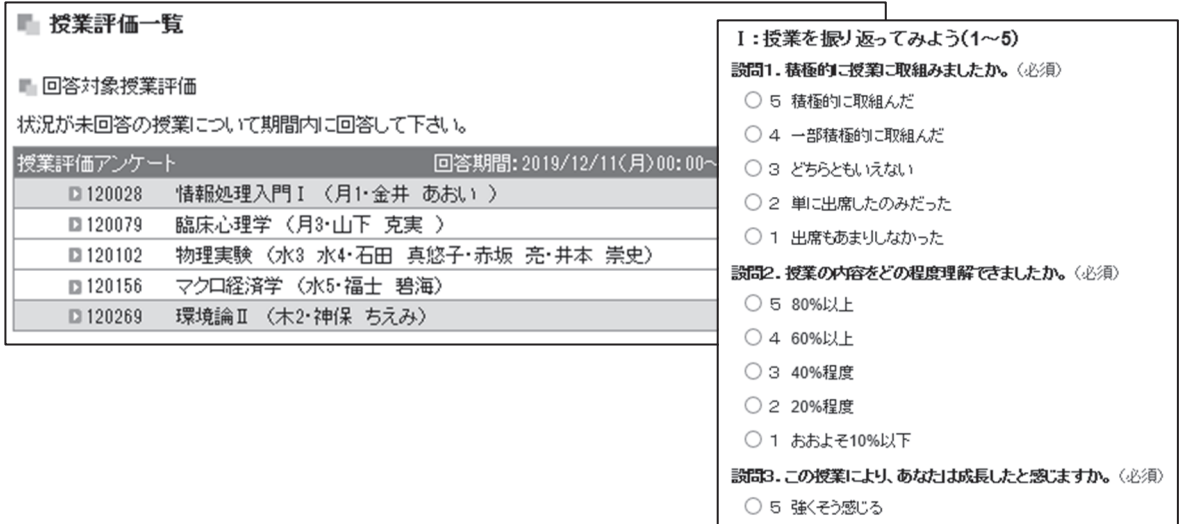

ポータルサイト はんしゅう こうしょう

ポータルサイト利用方法

○ 4 そう感じる

## 「遠隔授業」について

遠隔授業の形態には、「ライブ配信型授業」「資料配信型授業」「動画配信型授業」などがあり、主に日本工大サポータル と Microsoft Teams を使用して行われます。履修する科目の授業形態については、担当教員から出される指示に従って ください。

#### 以下に記載されている受講上の注意、事前の準備、受講方法等を確認した上で、遠隔授業を受講してください。

#### 遠隔授業受講上の注意

◆教材や資料、授業の様子(映像)にも著作権があります。 権利者に無断で SNS 等に掲載することは著作権侵害にあたりますので、注意してください。 著作権法に違反すると、刑事罰が科せられる可能性があるとともに、民事訴訟の対象となることがあります。 また、大学としても不正行為とみなし、学則第 50 条に則り懲戒処分に処する場合があります。授業そのものが著作物と なりますので、SNS 等への転載は絶対に行わないでください。

- ◆あなた自身、クラスメート、そして教員のプライバシー保護に十分配慮しましょう。 ライブ配信型の授業の際には、マイクとカメラを「切」(ミュート)の状態にしてから参加しましょう。 あなたの部屋の様子が参加者全員に見られ、聞こえてしまいます。
- ◆教材や資料、授業の様子(映像)およびそれらのアクセス方法を無断でネット上に公開したり、再配布してはいけませ ん。ライブ配信型の授業の際には、アクセス方法(URL 等)が拡散すると、第三者によるいたずらや授業妨害が懸念され ます。

#### 遠隔授業受講の準備

遠隔授業では 日本工大サポータルの [クラスプロファイル]と Microsoft365 の [Teams]など を主に利用します。 日本工大サポータルで履修申告を行うことにより、授業における学修が開始します。

日本工大サポータルを用いる授業と[Teams] を用いる授業のいずれの場合も、日本工大サポータルを日々確認するよう 心掛けてください。

#### 「NIT ネットアカウント」の NIT ネット ID ならびにパスワード

日本工大サポータルや Microsoft 365 で用いる NIT ネット ID ならびにパスワードを、予めご確認ください。パスワード が不明な場合は、下記「学園ネットワークサポートデスク」までお問合せください。

## 学園ネットワークサポートデスク nitnet@nit.ac.jp

※ 本人確認のため「学生証」が必要です。

NIT ネットアカウントでは個人情報を取り扱いますので、本人確認をした上でパスワード変更等の問い合わせを受け付 けます。お問合せ方法は、「窓口での対応」か「メールでの対応」となります。いずれの場合も「学生証」を提示する必要 があります。

#### (※メールで問い合わせをする場合は、本人確認のため「学生証の写真」を必ず添付してください。)

#### Microsoft 365 へのサインイン

- 1 https://portal.office.com ヘアクセスします。
- 2 【学籍番号】@stu.nit.ac.jp を入力して「次へ」 (基幹工学部、先進工学部、建築学部、博士前期・後期課程) 【学籍番号】@【学科略号】stu.nit.ac.ip を入力して「次へ] (工学部)
- 3 NIT ネットログイン画面へ移動します。NIT ネット ID(学籍番号)とパスワードを入力して [ログイン]

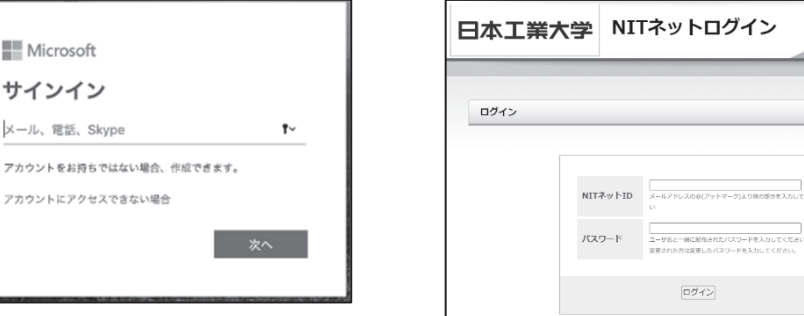

※二段階認証について

サイ メール アカウン

アカウン

二段階認証とは、学内 Wi-Fi を利用せずに Microsoft365 にログインする際に、セキュリティ強化のために「NIT ネット アカウント」の NIT ネット ID とパスワードに加えて、一度限り有効な「ワンタイムパスワード」を認証することで、よ り安全にログイン出来る仕組みのことです。ワンタイムパスワードの設定においては、付与されている大学のメールア ドレスではなく「個人で使用しているメールアドレス」を登録する必要があります。二段階認証の設定に関するお問合 せも、上記の「学園ネットワークサポートデスク」にお願い致します。

ー<br>アドレスの良(アットマーク)より株の部分を入力してくだ。

ログイン

## デスクトップアプリのインストール

サインイン後の画面右上の [Office のインストール] → [Microsoft 365 アプリ] をクリックすると、Office アプリを インストールできます。遠隔授業で特に用いられる Word、Excel、PowerPoint、Teams は必ずインストールしてください。

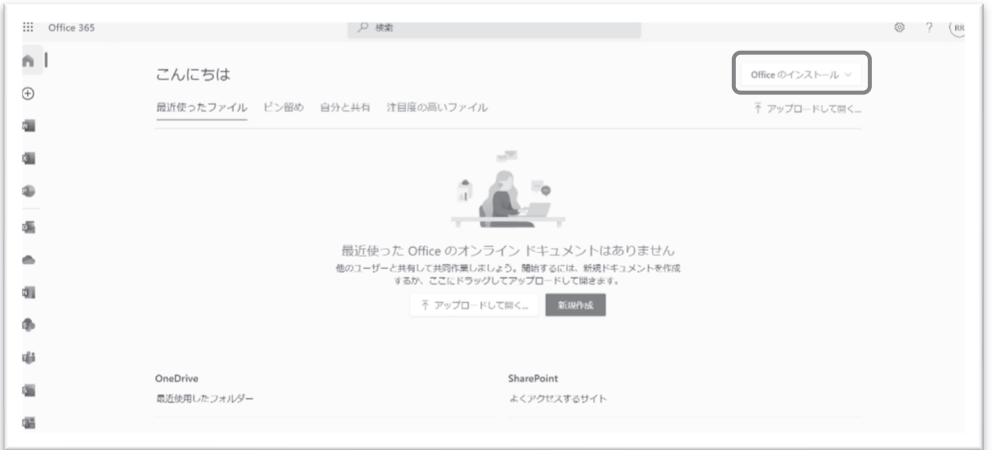

以下の画面が表示されたら、「組織がデバイスを管理できるようにする」のチェックを外して、 [このアプリのみ] をク リックしてください。

初めてアプリを起動すると、ライセンス認証画面が表示されます。この 画面では、本学の学生であることを認証します。右の画面が表示されたら、

[続行] をクリックしてください。

ライセンス契約の契約書が表示されます。必ずよく読んだ上で、 [同意する] をクリックしてください。認証後、アプ リを開き [アカウント] で自分の氏名等が表示されていれば、認証が成功し、利用できる状態です。

#### 遠隔授業を受講するために最低限必要な機材及び環境

#### ①PC

ください。

大学において遠隔授業を受講する場合があります。ノート PC を持参する場合は、予め充電をしてください。

#### ②ヘッドフォン

動画授業やライブ配信授業を受講する際に必要です。長時間使用しても耳が痛くならないものを選んでください。

#### ③インターネット環境

スムーズに遠隔授業を受講するために安定したインターネット環境を用意してください。特にテストが実施される場 合は、通信が遮断されてしまわないように、遠隔授業で用いる以外のデバイスの通信は一旦切断しましょう。

## ④イヤホンマイク

**⑤Web カメラ** (安価なものですと 2000 円から購入できます)

※web カメラが内蔵されているノートパソコンも多いので、web カメラ購入前に確認しましょう

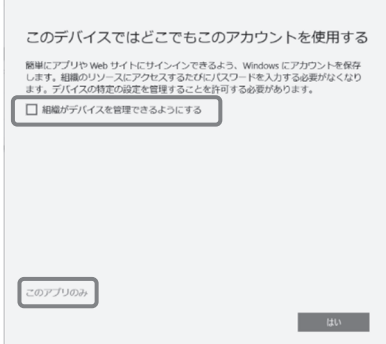

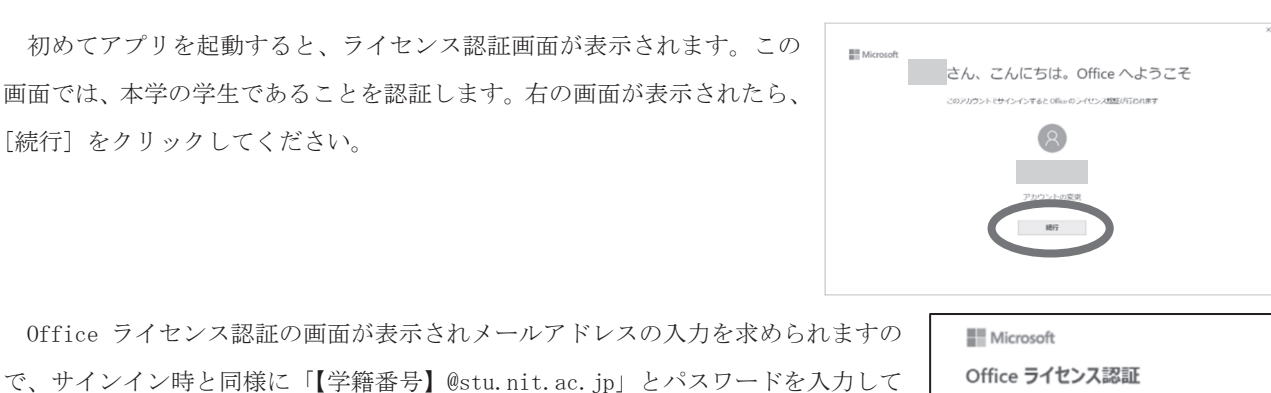

<br>メール、雷妖番号、または Skyne

プロダクトキーを代わりに入力する

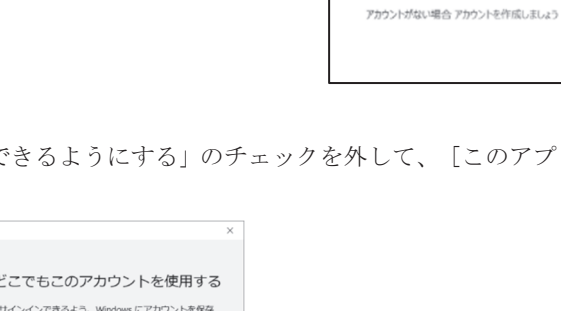

## 日本工大サポータルを利用して遠隔授業を受講する場合

※【ポータルサイト「日本工大サポータル」の利用方法について】と重複する部分があります

## 日本工大サポータルの主な機能

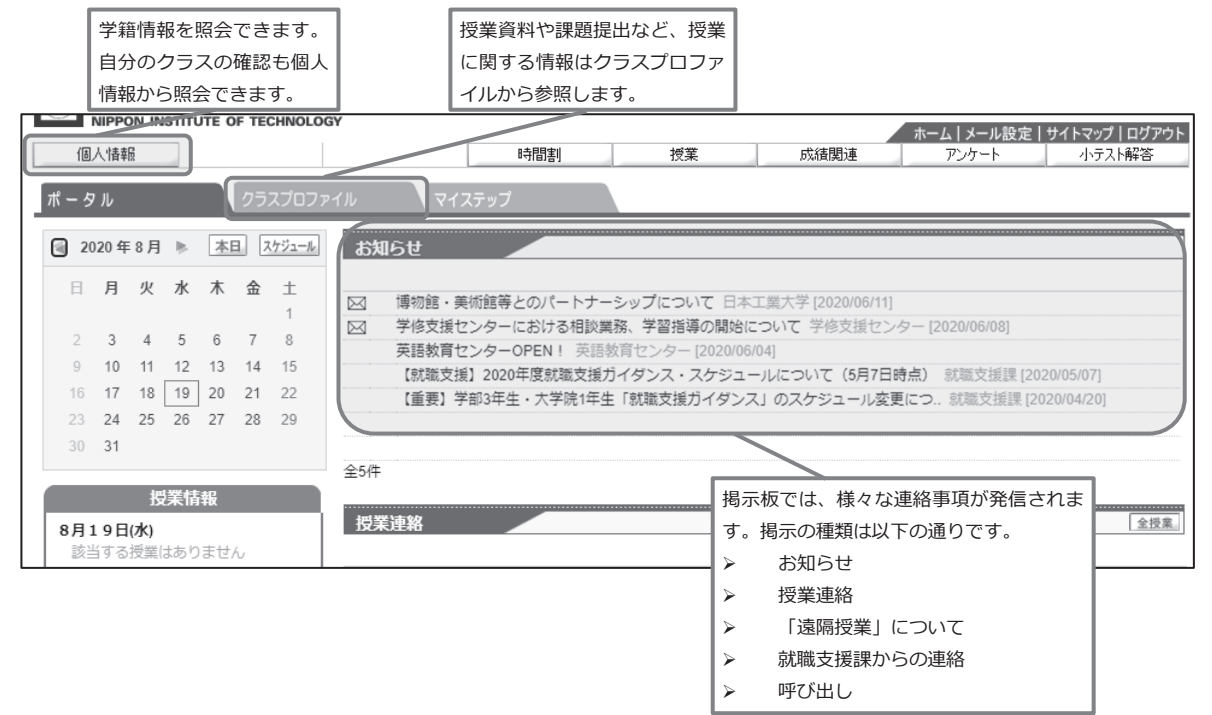

#### クラスプロファイル

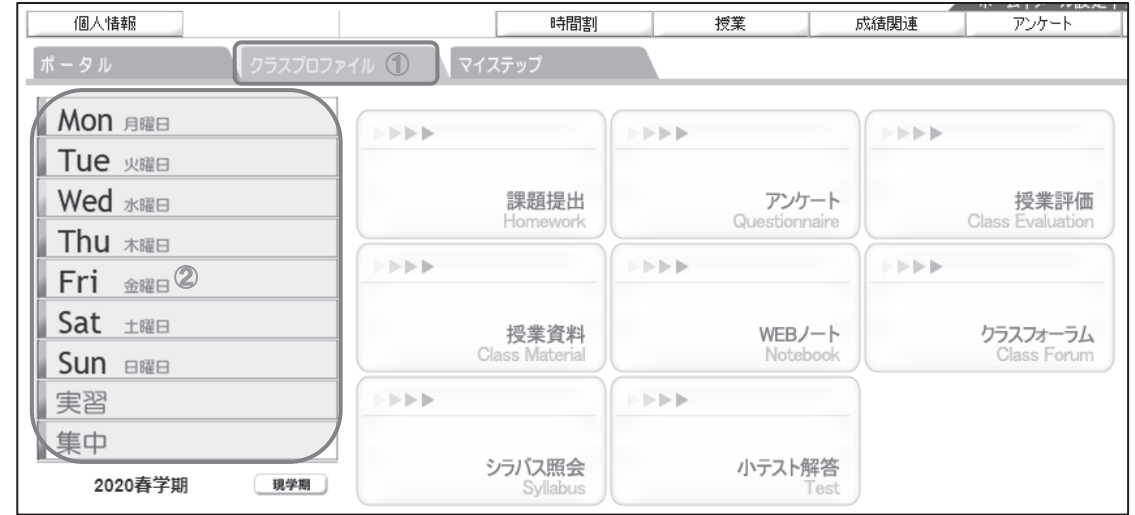

履修登録をすると、クラスプロファイルが利用できるようになります。クラスプロファイルでは、課題提出や授業資料 の取得、授業評価等のアンケートへの回答ができます。授業を選択することにより、各機能を利用できます。

① [クラスプロファイル] をクリックし、②の曜日・時限から履修申告した授業を選択した上で、各機能を使用してく ださい。

なお、 未提出の課題や未受験の小テストがある場合は、科目名の右に ★ が表示されます。

## 授業資料

主に資料配信型授業で使用されます。タイトルをクリックすると、授業資料が開きます。

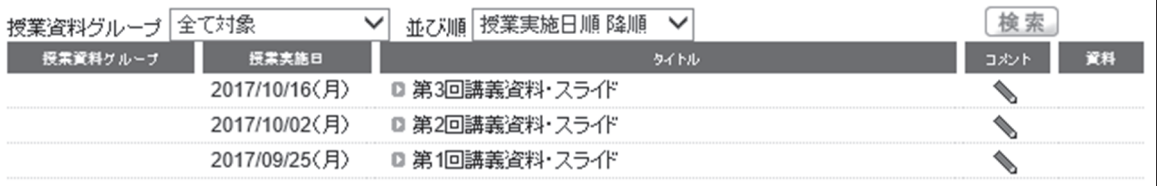

#### 課題提出

レポート等の課題提出をする場合は、課題名をクリックします。課題提出ページが開きますので、指示に従い課題を作 成します。なお添付ファイルがある場合は [課題ダウンロード] が表示され、、ZIP ファイル (.zip)に圧縮されてダウン ロードされます。

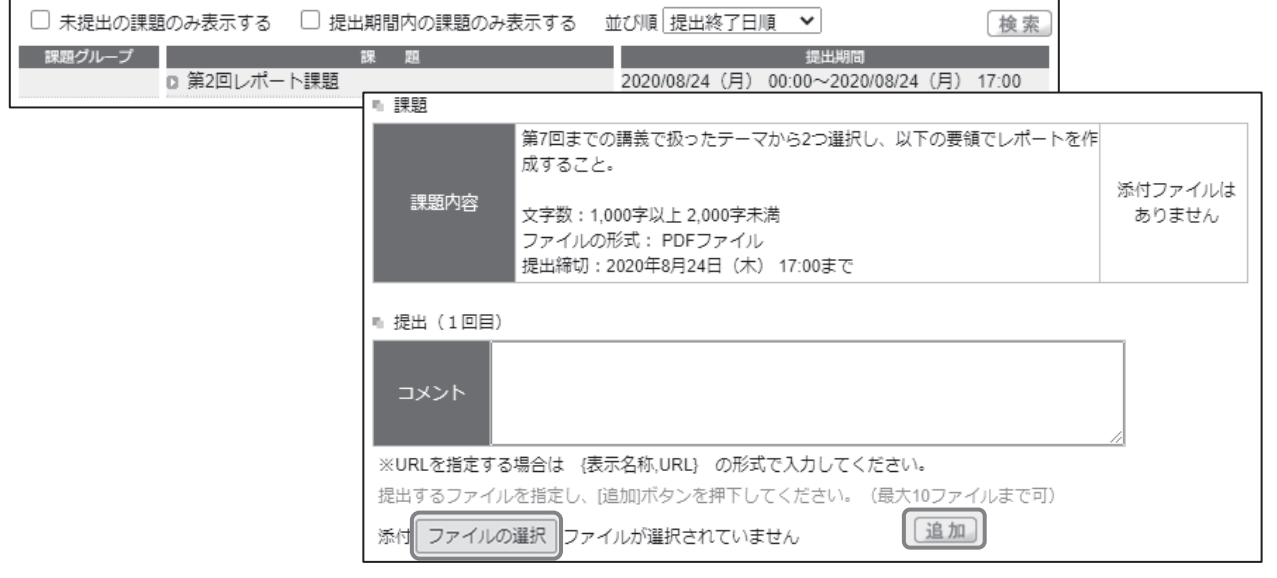

課題を終えたら、 [参照] をクリックして PC から提出するファイルを選択し、 [追加] をするとアップロードされま す。アップロード完了後、 [提出] をクリックすると完了します。

課題を提出した日にち・時刻が正しく表示されているかを確認してください。表示されていれば、提出が完了できてい ます。

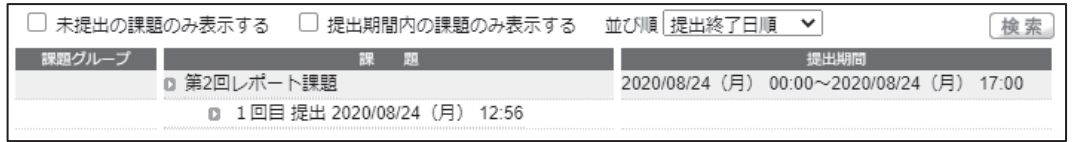

提出した課題に対して、教員からコメントがあると、提出した課題の右にメールマーク が表示されます。

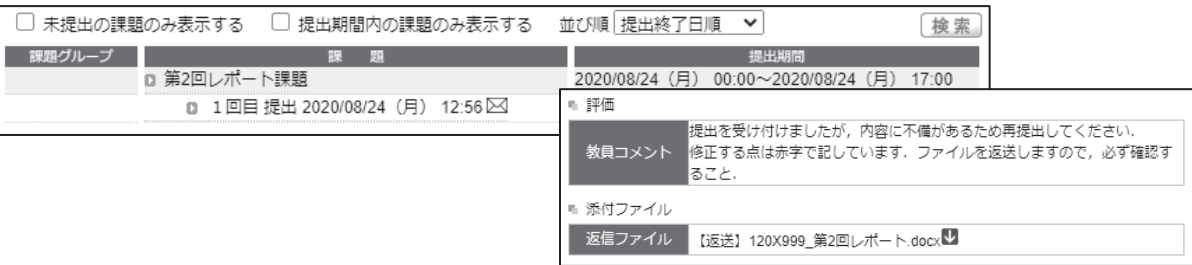

## 小テスト

授業で小テストを実施する場合は、 [クラスプロファイル] > [小テスト解答] から受験できます。

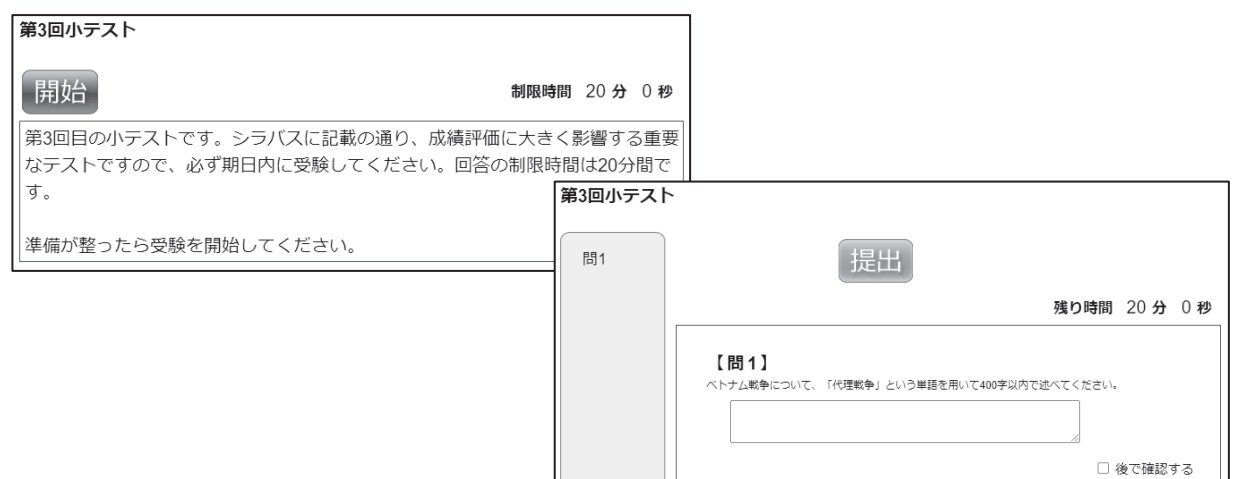

テストの結果は、[クラスプロファイル] > [小テスト解答] > [実施済] から確認できます。(テスト結果が公開され

る場合に限る)

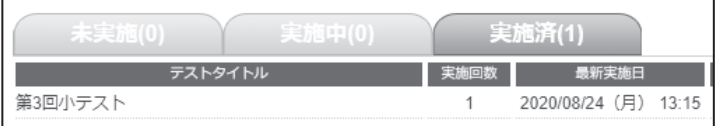

## Teams を利用して遠隔授業を受講する場合

#### アプリのインストール

Teams は Web ブラウザでも使用できますが、アプリをインストールすると便利です。アプリには PC 版とスマートフォン版がありますが、遠隔授業の受講は PC 版を推奨します。

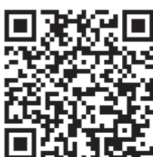

Teams のアプリは、Microsoft 公式サイトからダウンロードしてください。

#### 授業チームの申請

Teams による授業を受講するには、「授業チーム」への申請が必要です。申請を行わないと、授業を受けることが出来ませ んので、履修申告をした授業については必ず申請を行うようにして下さい。

#### Teams の主な機能

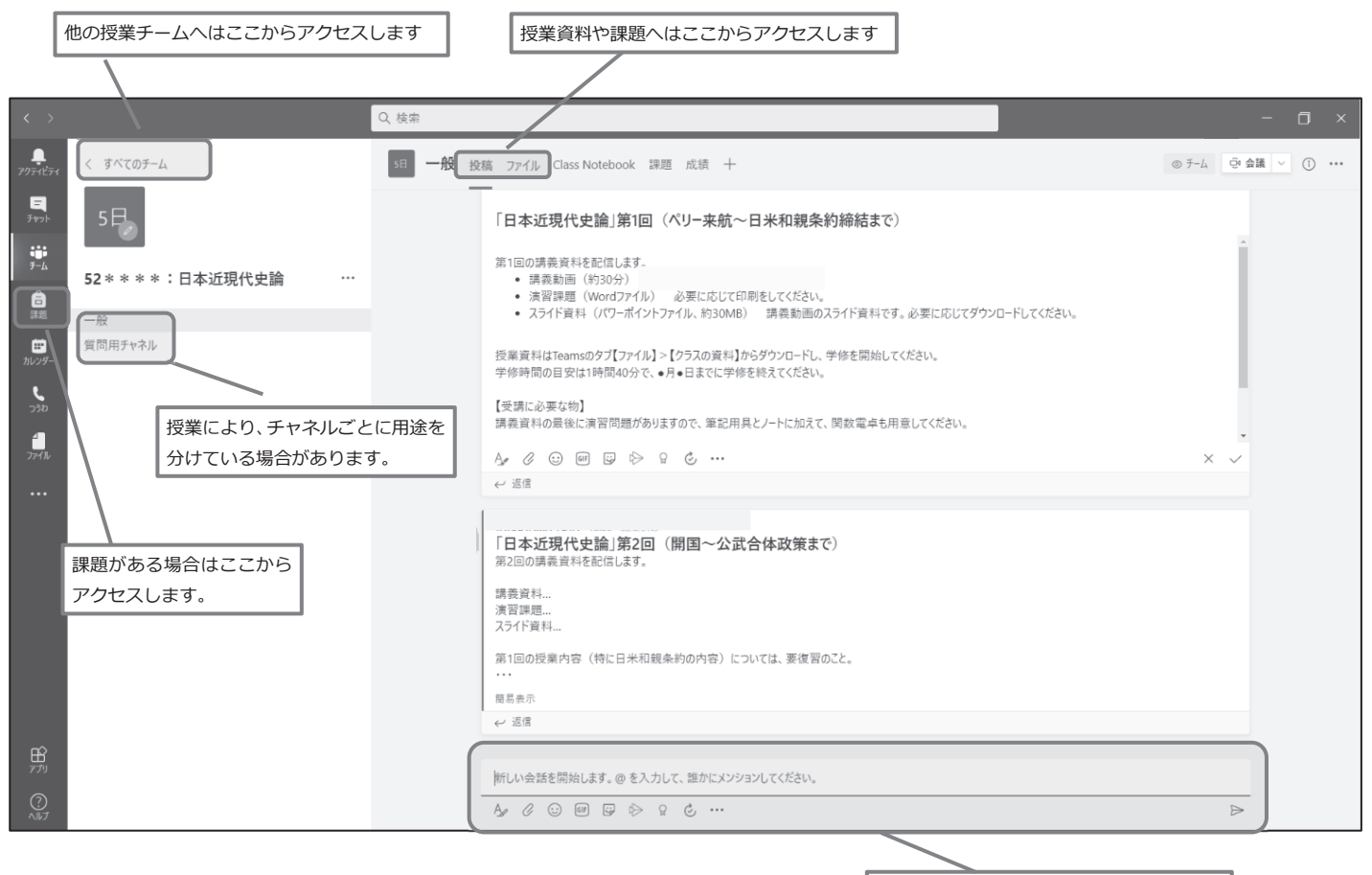

投稿は授業チーム内の人が参照できます。 文章は Shift + Enter で改⾏できます。

## 課題提出の方法

※ 授業で別に課題提出の方法が定められている場合は、その指示に従ってください

Teams の左のメニュー ● まなクリックし、授業を選んで [次へ] をクリックしてください。 [割り当て済み] に、 これから取り組む課題が表示され、課題名をクリックすると提出画面になります。

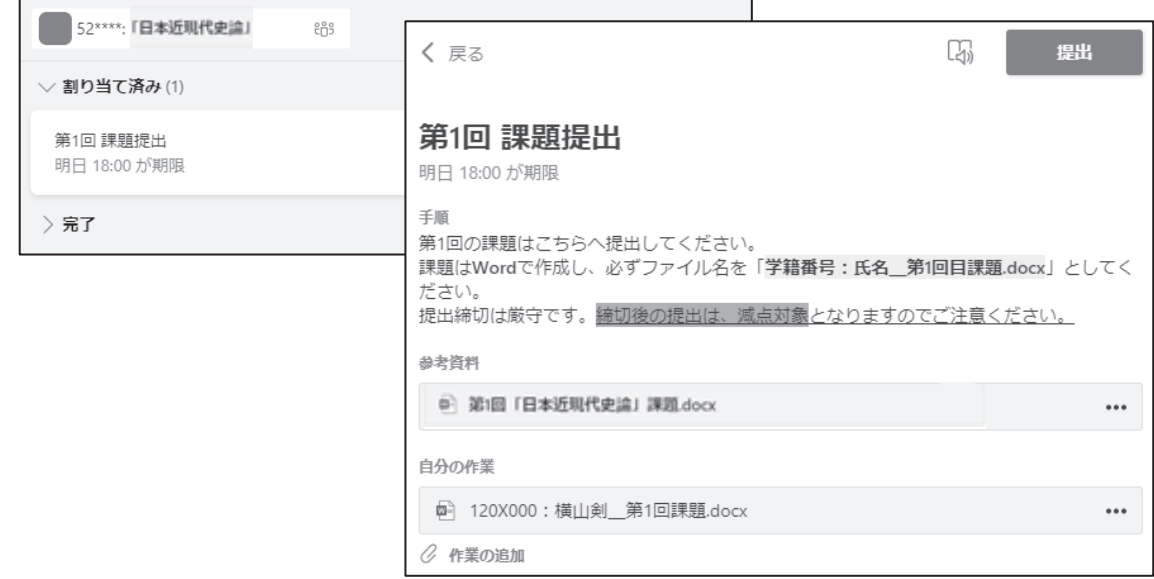

課題画面の [自分の作業] > [作業の追加] から、作成した課題ファイルを提出します。自分のPC で作成したファイル をアップロードする場合は、 [このデバイスからアップロード] を選んでください。

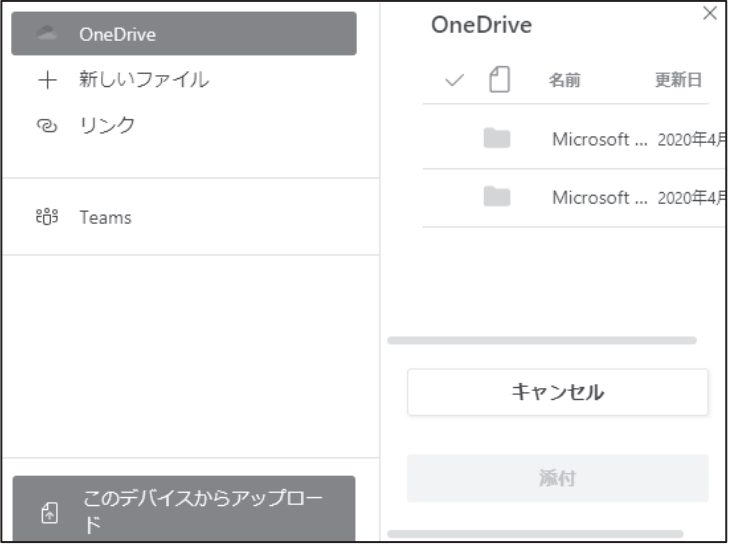

[自分の作業] にアップロードしたファイルが表示されていることを確認したら、右上の [提出] をクリックすると完 了します。

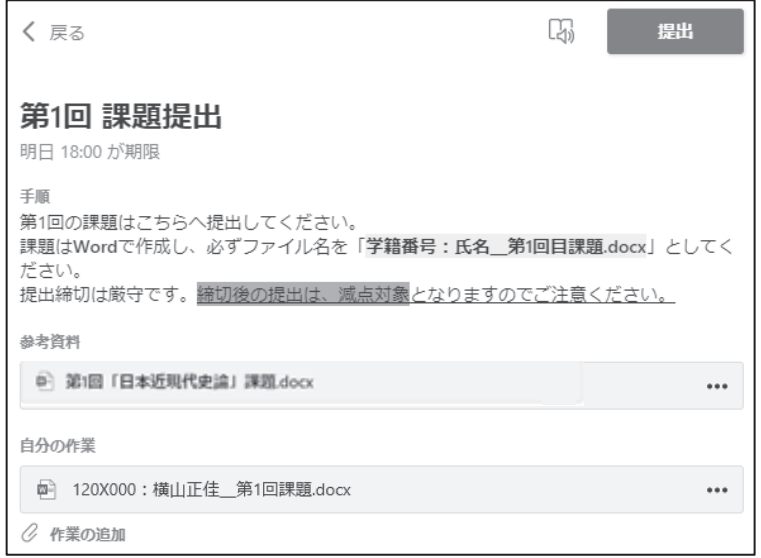

#### ライブ配信型授業に向けたテスト通話

ライブ配信型授業では PC のマイクとカメラを使い、教員と学生や学生同士での対話をす る場合があります。Teams の会議機能を用いてライブ配信授業を実施するため、予めライブ 配信型授業に向けたテスト通話を行ってください。

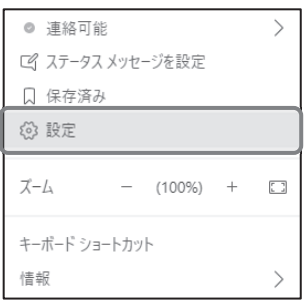

Teams の画面右上の自分のアイコン > [設定] では、Teams の表示や通知などに関する 様々な設定が行えます。

[設定] 左側のメニューから [デバイス] を選び、 [テスト通話を開始] をクリックするとテスト通話画面に切り替わ り、スピーカー、マイク、カメラ、インターネット通信の 4 項目が確認できます。

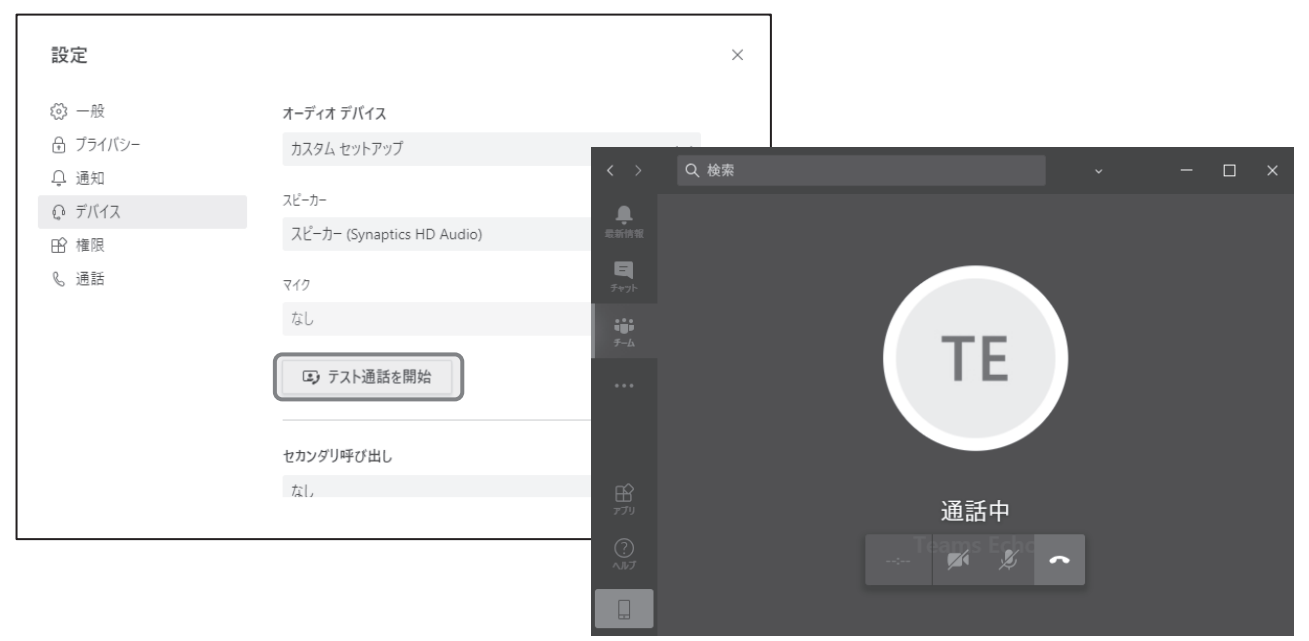

大学推奨のノート PC ではマイクやカメラは標準搭載されていますが、必要に応じて外部接続デバイスを揃えてくださ い。(P.23 の「遠隔授業を受講するために最低限必要な機材及び環境」を参照のこと)

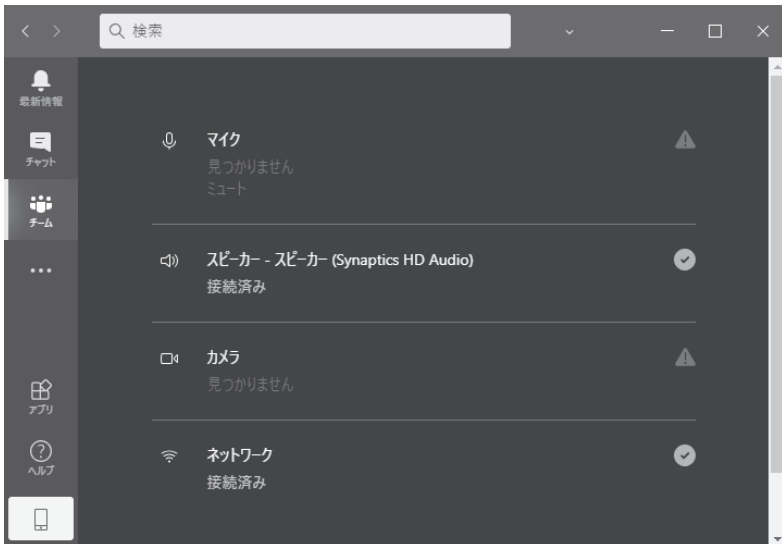

## その他(遠隔授業で使用できる便利なツール)

#### Microsoft Office Lens

遠隔授業では、ノートや課題を写真に撮影して提出する場合があります。Microsoft Office Lens を 用いると、写真の傾きを補正し、写真をスマートフォンから Microsoft 365 の OneDrive へ簡単に転送 することができます。また、写真を PDF ファイルに変換することも可能です。

### ZIP ファイルの展開・作成

複数のファイルをまとめて送受信する際に使われるのが ZIP ファイルです。遠隔授業では、様々な場 面で ZIP ファイルが用いられます。

#### ①ZIP ファイルを開く

一般的なフォルダーを開く場合と同様に、アイコンをダブルクリックすると開 けます。

ZIP ファイルが開けない場合は、ファイルを右クリック→プロパティ→プ ログラムを [変更(C)…] → エクスプローラーを選択してください。

#### ②ZIP ファイルを作成する

ファイルをフォルダーへ入れ、ZIP ファイルにするフォ ルダーを右クリック → 送る(N) → 圧縮(zip 形式)フォ ルダー で ZIP ファイルが作成できます。

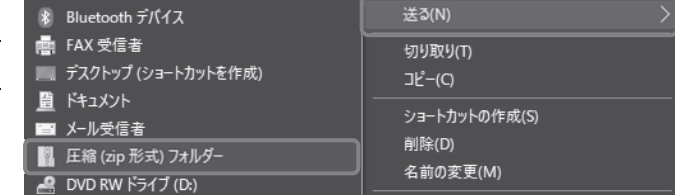

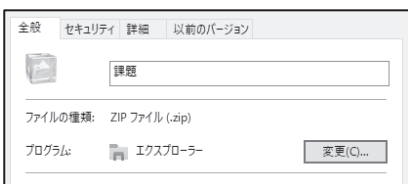

 $L\Sigma$ 

## カレンダーの活用

授業のスケジュールや課題の期日等を管理するためには、カレンダーの活用が便利 です。Windows10 のカレンダーでは、Microsoft365 や他のアカウントと共有すること ができ、アラーム設定をすると事前に PC やスマートフォンにスケジュールの通知が 表示されます。

カレンダーへは左下のスタートメニュー ← からアクセスします。

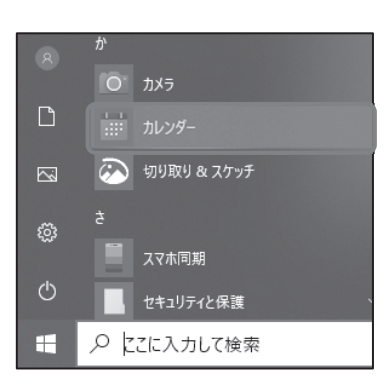

カレンダーの初回起動時にアカウント設定画面が表示されます。Microsoft365 などのアカウントと連携させる場合は、 [+ アカウントの追加] から設定を行ってください。

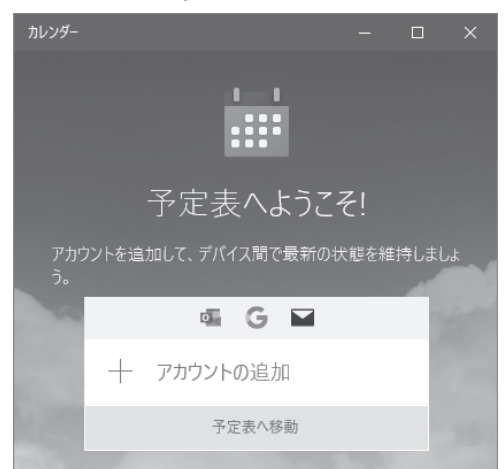

スケジュールを登録させたい日にちと時刻をクリックすると、登録画面が表示されます。ここでは 17:00 から「流通経 済学」のテストが実施されることを想定し、そのアラーム通知を 15 分前に表示される設定としています。

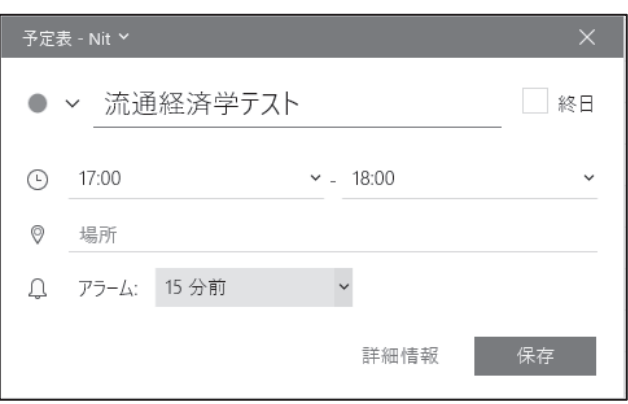

[保存] をクリックすると、スケジュールの登録が完了します。アラームの設定をしている場合、PC では画面右下に通 知が表示されます。

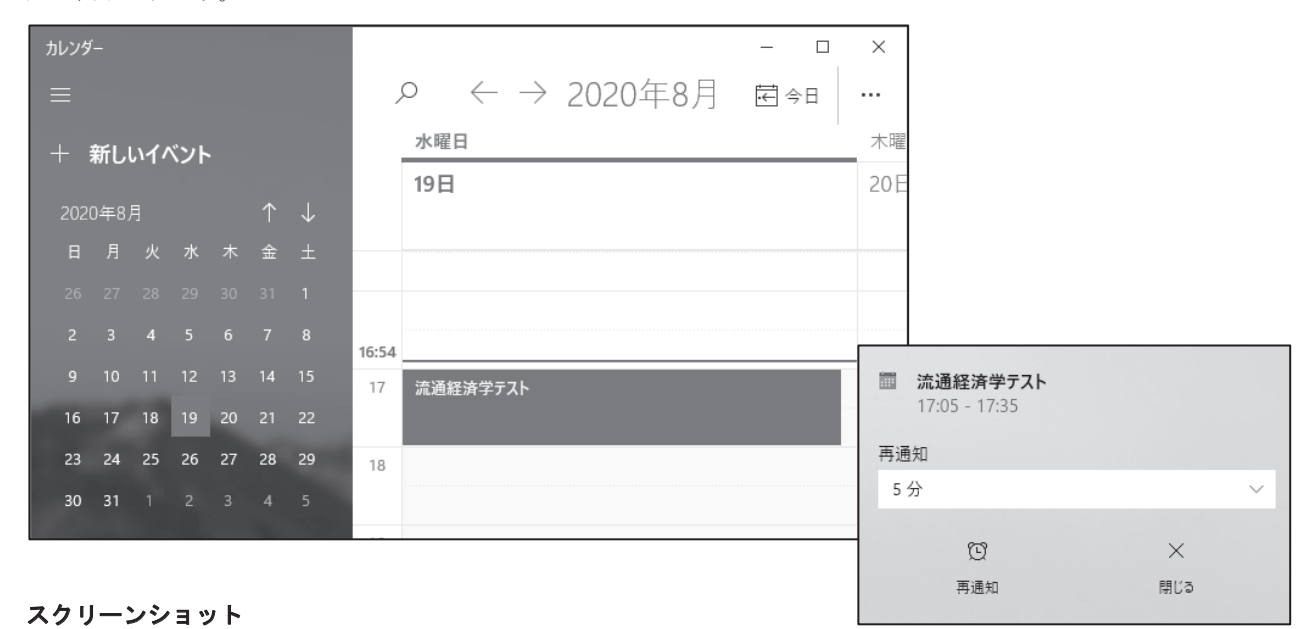

## Windows10 でスクリーンショットを撮る場合は、Snipping Tool 合は、画面左下の検索バーで検索してください。

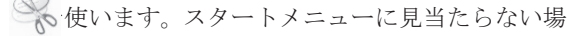

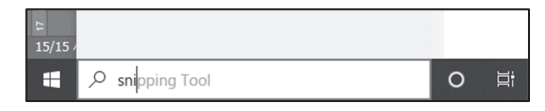

[新規作成(N)] をクリックするとスクリーンショットの撮影モードになり、撮影部分を選択してクリックすると撮影さ れます。

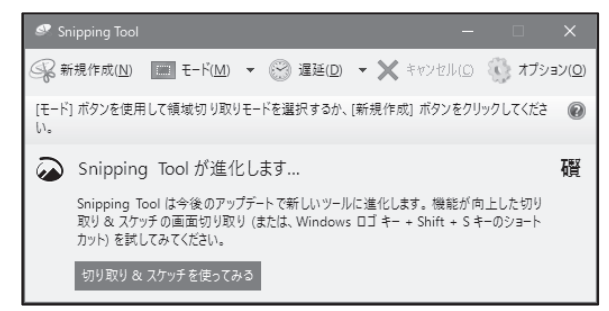